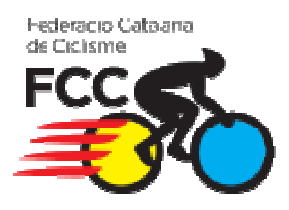

# Manual Aplicació de Llicències online Federació Catalana de Ciclisme

Data d'emissió: 27 de Desembre de 2010

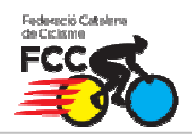

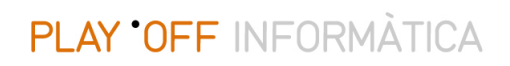

#### **INDEX**

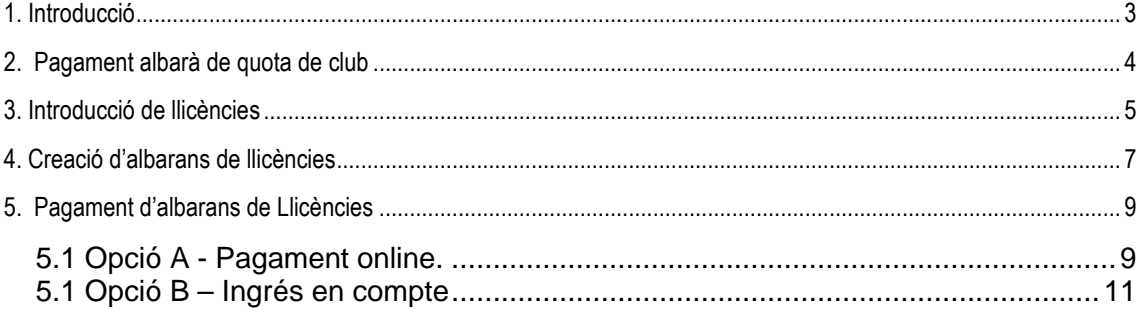

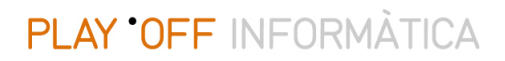

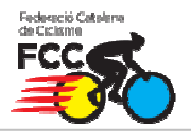

#### **1. Introducció**

L'objectiu d'aquesta aplicació és agilitzar i centralitzar el procés de tramitació de llicències fent servir les noves tecnologies.

A part aquesta eina també pot ser útil pels clubs com a base de dades del club on poder explotar aquesta informació a través de llistats tant de federats com de socis del club (sense llicència), amb possibilitat de filtrar dades, exportar a excel/pdf, impressió d'etiquetes, etc...

1. Per accedir a l'aplicació ho farem a través d'un banner visible a la plana principal de www.ciclisme.cat . Introduirem l'usuari i la contrasenya proporcionats per la federació per entrar a l'aplicació.

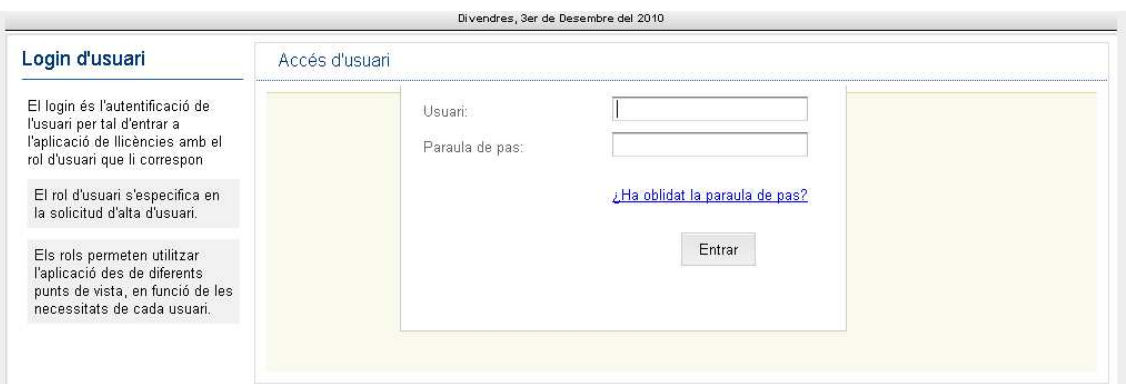

2. Un cop dins l'aplicació ens trobarem amb el formulari amb les dades del nostre club, les quals podrem rectificar en cas necessari. A més tindrem la possibilitat d'afegir altre tipus d'informació important com els components de la junta, persones de contacte o patrocinadors.

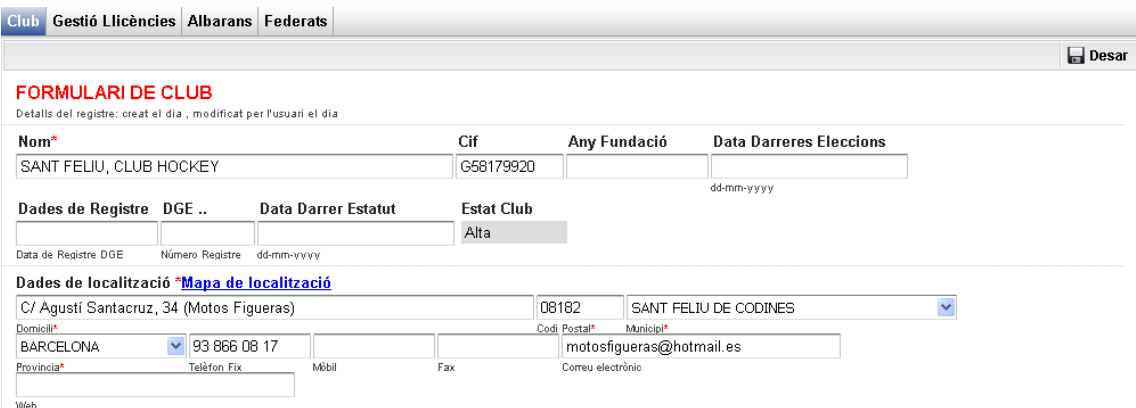

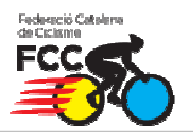

#### **2. Pagament albarà de quota de club**

 Abans de començar a crear llicències s'haurà d'efectuar el pagament de la quota del club. Anirem a la opció de menú **Albarans** i al submenú **Albarans manuals**, aquí visualitzarem l'albarà pendent amb la quota d'inscripció del Club.

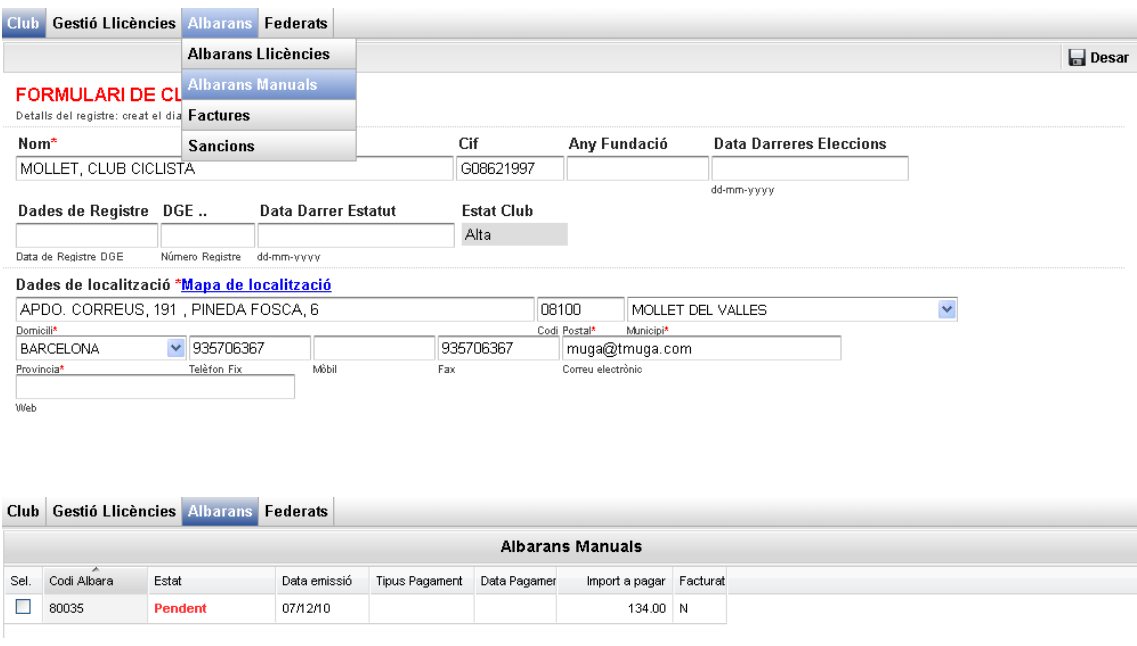

 Un cop entrem al formulari de l'albarà manual que podrem veure la informació com el codi d'albarà i el import total a pagar.

Per efectuar el pagament tindrem dos opcions:

- Opció A (recomanada)  $\rightarrow$  Fer el pagament online amb targeta a través del botó **Pagar** del formulari. Amb aquest mètode la federació rep en temps real la conformitat del pagament.
- Opció  $B \rightarrow$  fer un ingrés al número de compte de la federació indicant en el concepte el **codi de l'albarà**.

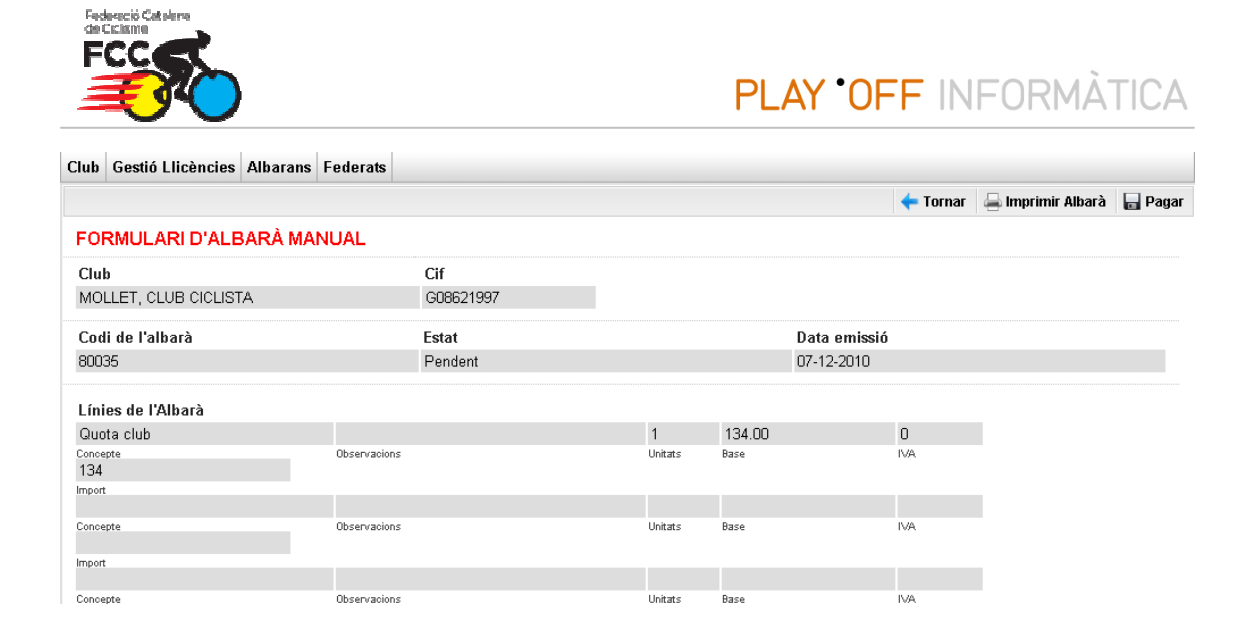

### **3. Introducció de llicències**

 Per començar a introduir llicències anirem a la pestanya del menú de "**Gestió de llicències**".

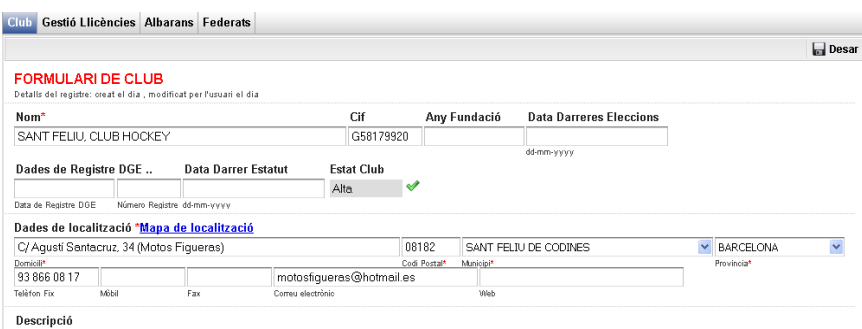

 Aquí ens apareixerà el llistat amb totes les llicències del nostre club (a principi de temporada no en tindrem cap). Per crear una nova llicència polsem el botó "**Nova Llicència**"

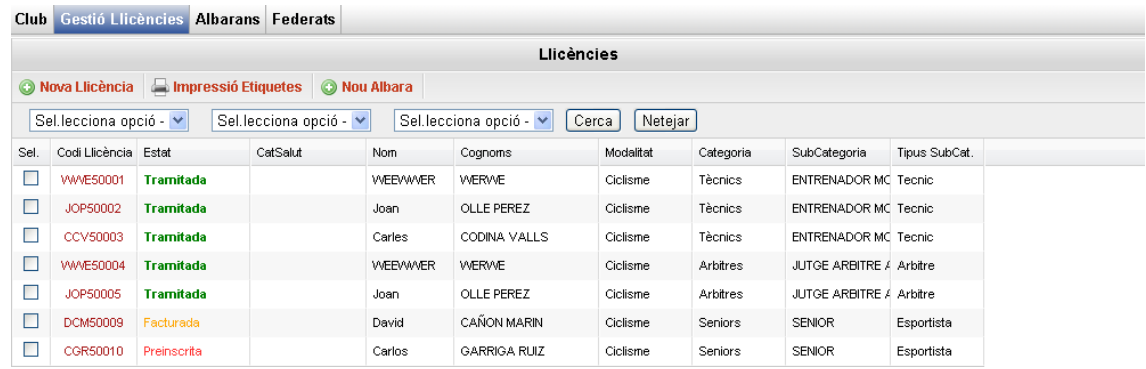

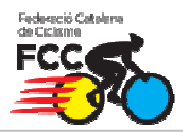

Un cop pulsat el botó de "**Nova llicència**" apareixerà una finestra demanant que posem les dades bàsiques del federat que volem buscar per crear la nova llicència.

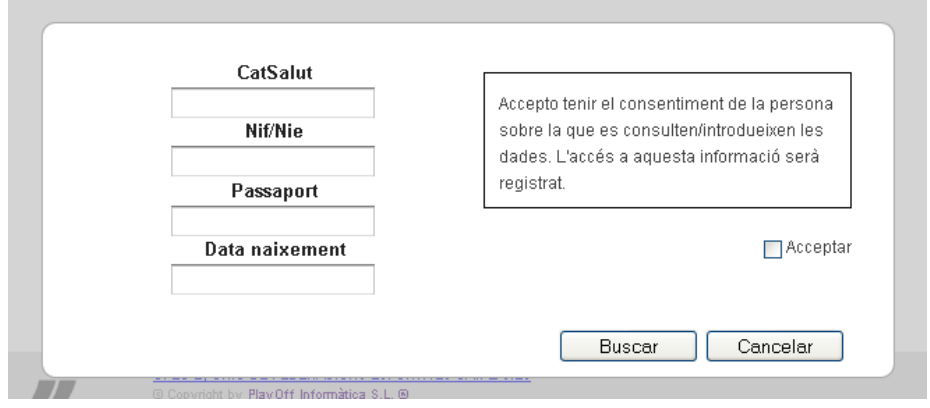

Per buscar el federat o bé crear un de nou únicament hem de posar NIF (amb la lletra) , Catsalut (obligatori pels menors de 16 anys) i la data de naixement del federat, marcar la casella **Acceptar** i polsar el botó de **Buscar**. Si el federat existeix i falta alguna dada obligatòria l'aplicació ens direccionarà a la fitxa d'aquest federat, sinó es crearà una nova fitxa de federat en el qual tindrem que omplir totes les dades personals obligatòries.

Quan estiguin introduïdes les dades anirem al botó "**Nova Llicència**" (per federats que existien prèviament) o bé al botó "**Desar i crear nova Llicència**" (per altes noves).

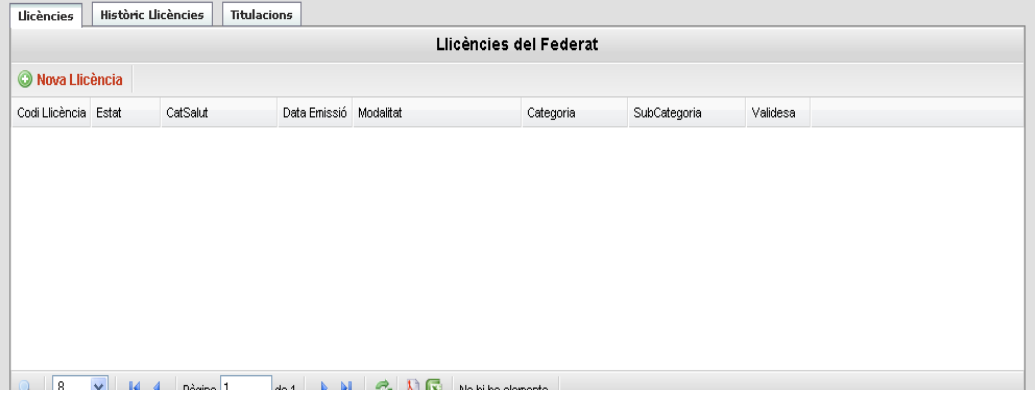

 A continuació ens apareixerà el formulari de llicències on introduirem la Modalitat, Categoria i Subcategoria i es visualitzarà les quotes a pagar en funció del tipus de llicència.

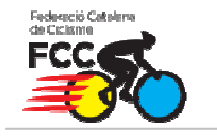

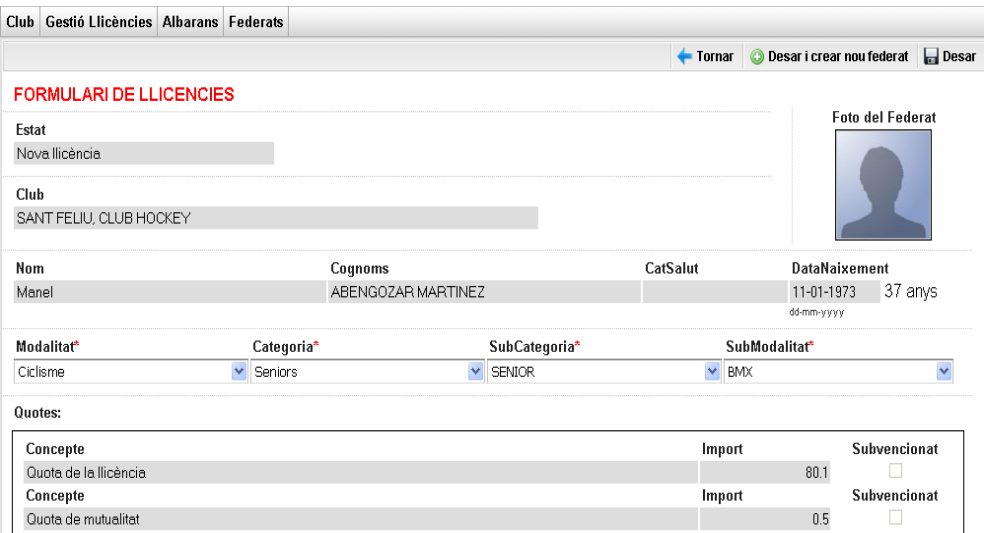

Un cop polsem el botó "**Desar**" es crearà la llicència en estat "Validada" i anirem a parar al llistat general de llicències.

#### **4. Creació d'albarans de llicències**

 Un cop creades les llicències anirem a la opció de menú "**Gestió de Llicències**" on ens sortirà el llistat general de les llicències del club.

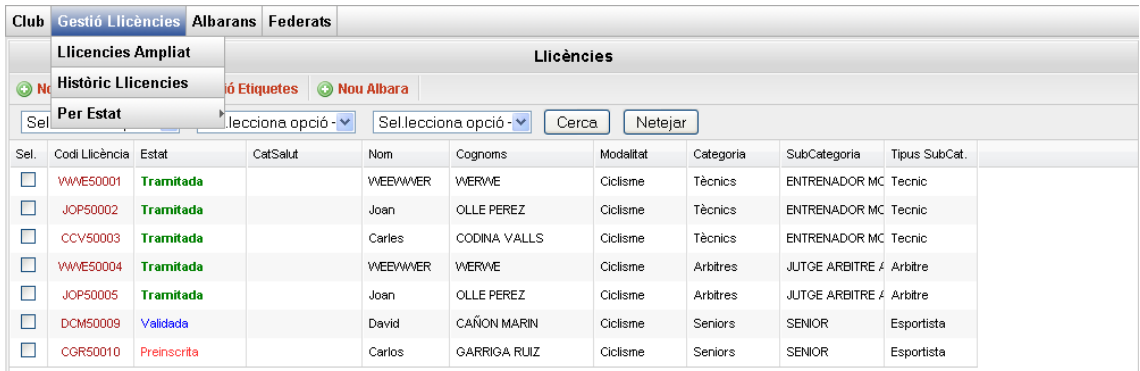

Per crear un nou albarà seleccionarem les llicències ( a través dels checkbox) que vulguem afegir a l'albarà i polsarem el botó de "**Nou Albarà**" \*

\* Per poder afegir una llicència a un albarà ha d'estar en estat Validada.

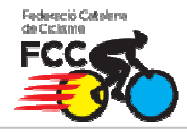

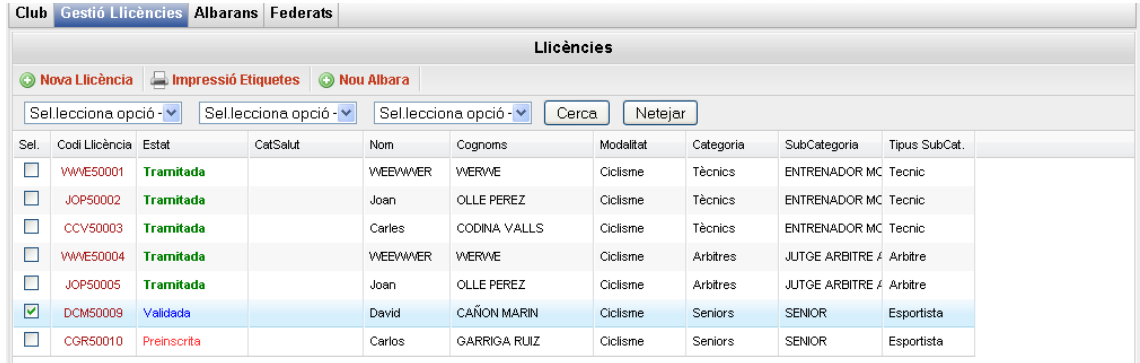

Una cop polsat el botó de "**Nou Albarà**" anirem al formulari de creació d'Albarà, amb les dades bàsiques i haurem de polsar el botó de "**Crear albarà**".

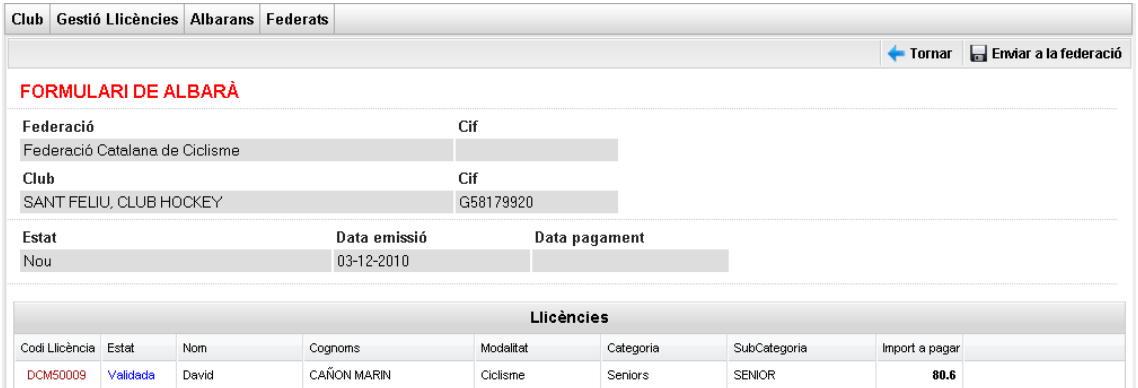

Un cop creat l'albarà totes les llicències que composin aquest albarà passaran a un estat de Facturada. Això vol dir que estan facturades, pendents de pagament.

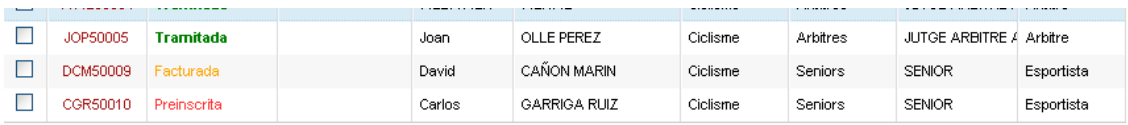

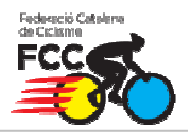

#### **5. Pagament d'albarans de Llicències**

Un cop creat l'albarà/ns anirem a la opció de menú "Albarans", on ens apareixerà un llistat amb tots els albarans que hem creat al nostre club. Els albarans Pendents son els que no estan pagats.

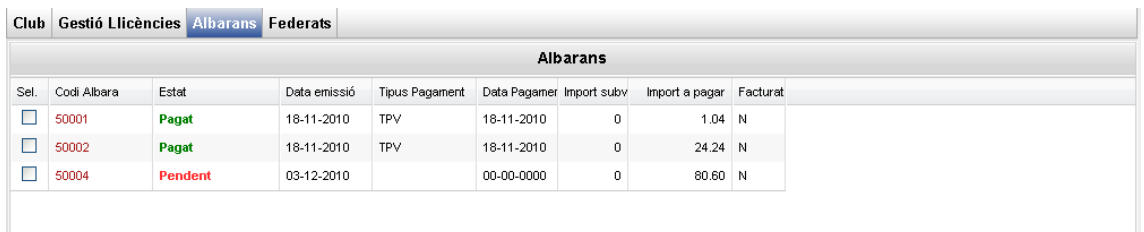

Un cop entrem al formulari de l'albarà manual que podrem veure la informació com el codi d'albarà i l'importa total a pagar.

Per efectuar el pagament tindrem dos opcions:

- Opció A (recomanada)  $\rightarrow$  Fer el pagament online amb targeta a través del botó **Pagar** del formulari. Amb aquest mètode la federació rep en temps real la conformitat del pagament.
- Opció  $B \rightarrow$  fer un ingrés al número de compte de la federació indicant al concepte el **codi de l'albarà**.

#### **5.1 Opció A - Pagament online.**

A continuació explicarem el mètode de pagament amb targeta.

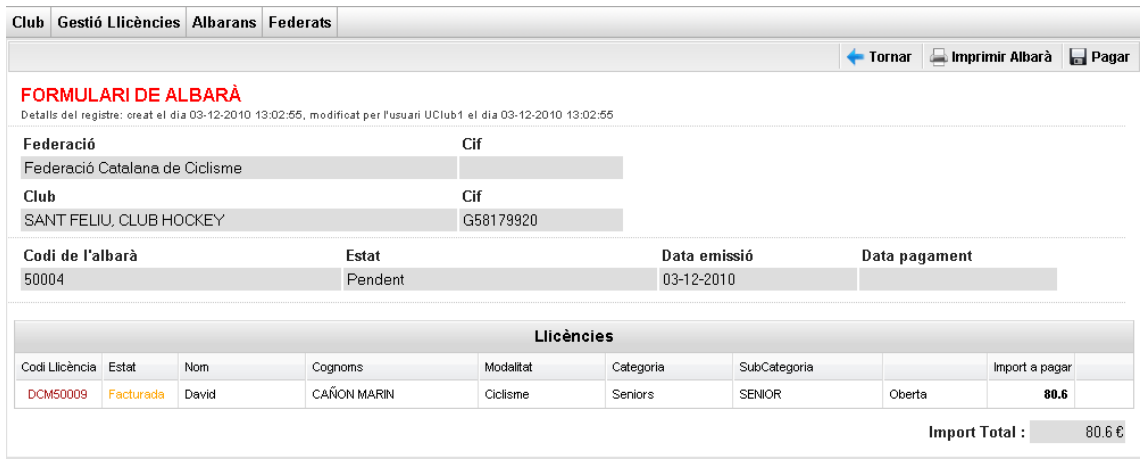

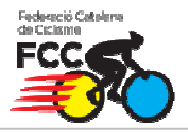

Al prémer el botó de "**Pagar**" s'obrirà una finestra on podem seleccionar el mètode de "**Pagament online**" i la data.

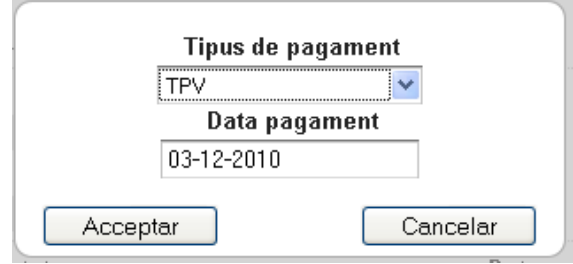

A continuació ens apareixerà una pantalla amb el import a pagar i polsarem el botó que diu "**Continuar amb el pagament**".

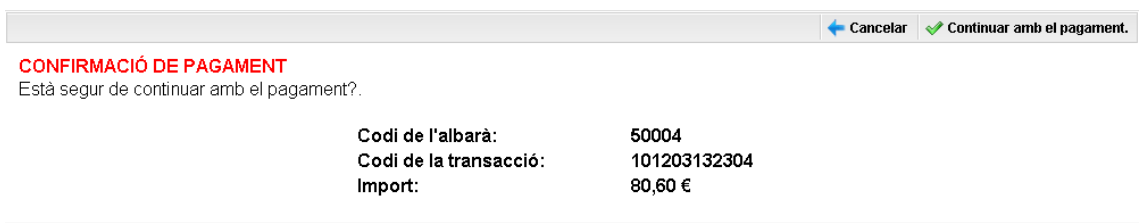

A continuació anirem a la pagina de "La Caixa" on tenim que introduir les nostres dades de la targeta de pagament per poder efectuar el pagament l'albarà.

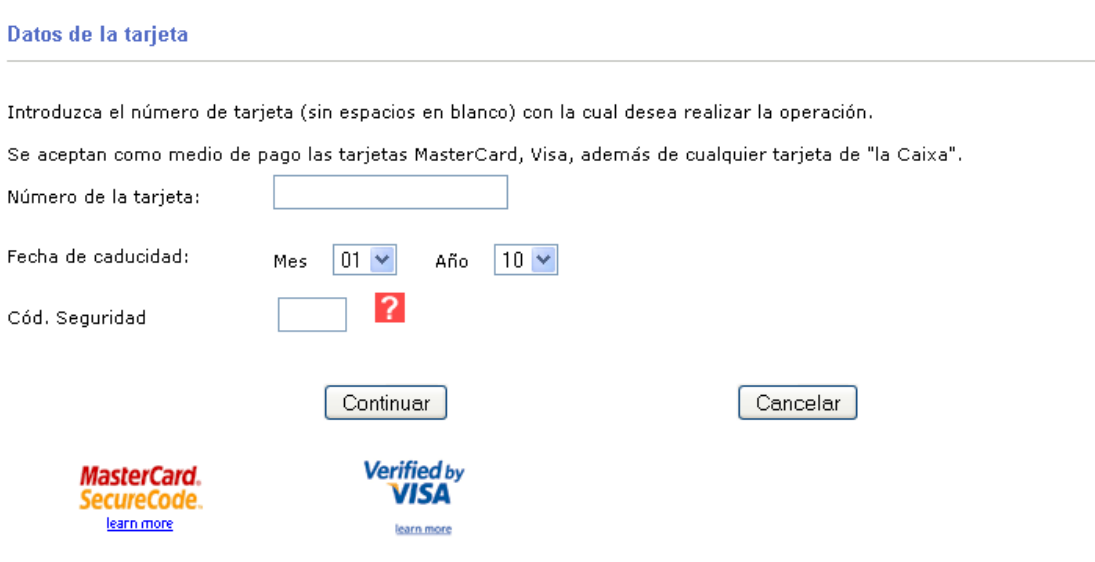

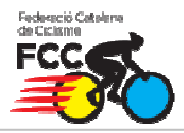

Una vegada hem realitzat el pagament ens sortirà un missatge de confirmació de pagament i l'albarà passarà a estat "**Pagat**", tal com aquest:

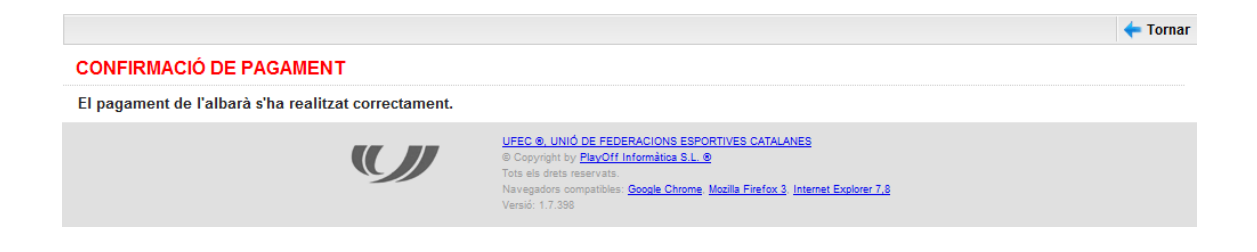

Desprès de la confirmació del pagament polsem el botó de "**Tornar**" i l'aplicació ens retorna directament al llistat dels albarans on podrem veure que l'albarà està Pagat i totes les llicències associades estan en estat "**Tramitada**".

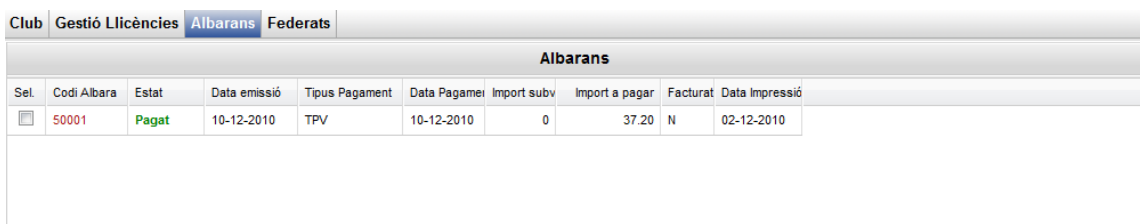

#### **5.1 Opció B – Ingrés en compte**

Una altra manera de pagar un Albarà és agafar el "**Codi de l'Albarà**" d'aquest i fer una transferència al compte de la federació amb l'import total de l'Albarà i el "**Codi de l'Albarà**" al concepte de la transferència.

 S'ha de tenir en compte que amb aquest sistema la federació trigarà uns dies en verificar la transferència i passar manualment l'albarà a "Pagat"

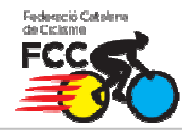

## **PLAY 'OFF INFORMÀTICA**

#### Club Gestió Llicències Albarans Federats

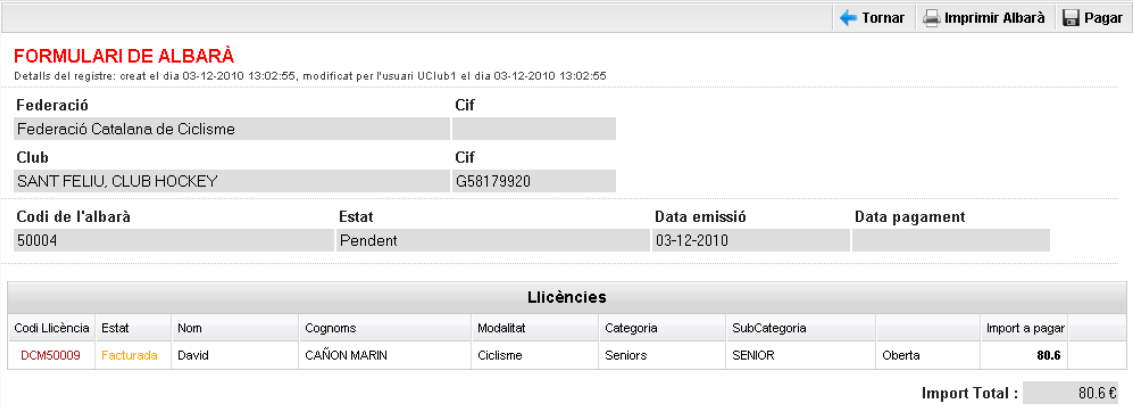